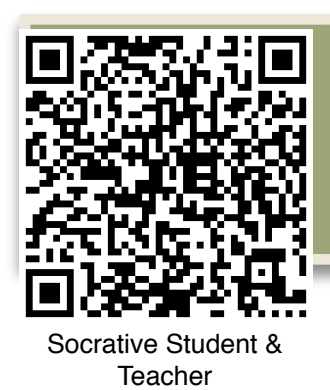

# SOCRATIVE

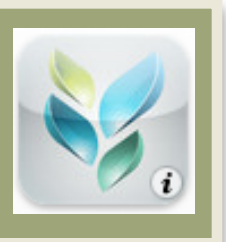

## Background Information

• Download the **Socrative Teacher & Student App**: <http://bit.ly/socrativeapp> on your devices **OR** navigate to the web site: <http://t.socrative.com>

 (You will need at least two devices--one for the teacher & one for the student. You can use the web site or the app.)

- **•Open** the "Socrative Teacher" App or the web site: <http://t.socrative.com>
- •**Log in** with an email & password (Yes you must set up an account/ register first)
- *•***Select** "Manage Quizzes" to begin creating your first quiz.
- *•***Tap "Create a Quiz"** and then **name the quiz**

#### *•***Create your first quiz by doing the following:**

- *•* Select between multiple choice or short answer.
- *•* Type the questions and your answer choices.
- *•* Tap the square next to the correct answer to mark correct answers.
- *•*Continue adding questions (I usually like to limit these to 3-5) by selecting the question type and adding the answer choices and correct answer.
- *•* Tap "SAVE" when you are done with your quiz.
- *•*Tap the Main Screen button/icon in the top left corner
- *•*Tap "Start Quiz" and make your selections:
	- *•* student-paced vs teacher-paced
	- *•* random answer choices
	- *•*immediate feedback/disable immediate feedback.
	- live results

*•*End the Activity when students have finished answering.

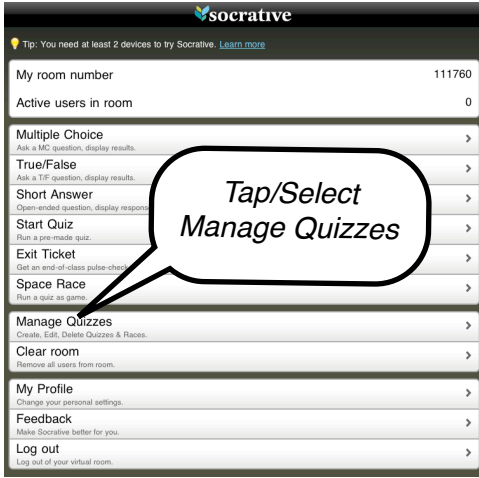

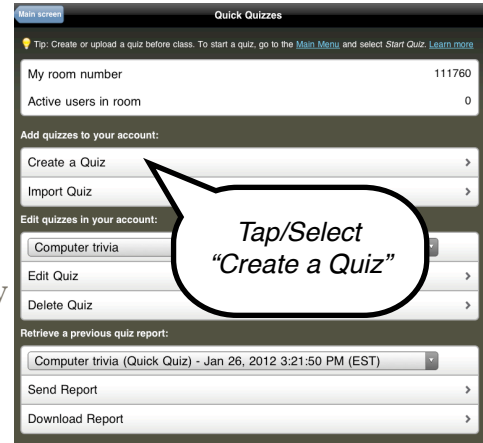

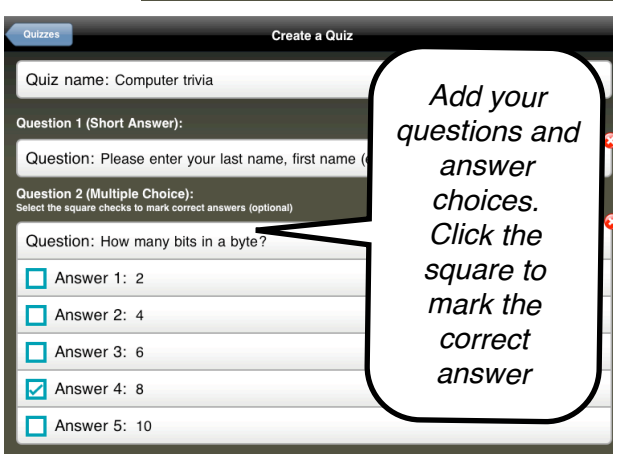

### SOCRATIVE LESSON IDEA

**Best Practice Use:** Use this app to check for understanding, as an exit ticket in the classroom, as a formative assessment tool, for student feedback during lessons.

### **Procedure:**

Students will use their mobile devices to provide input or feedback during a lesson activity.

- 1. **Students download the Socrative Student App** (available for iPad, iPhone, Android, iPod) or use a device with the app downloaded. Students can also use laptops with a web browser and go to<http://m.socrative.com>
- 2. One the app or web site opens, the students enter the teacher's room number and tap "Join Room."
- 3. Teachers should open the Teacher app or open the teacher site: <http://t.socrative.com>and tap "Start Quiz" to begin their preloaded quiz.
- 4. Questions begin appearing once the teacher has started the quiz.

### **Follow-up:**

Now that you have completed this activity,

brain storm other ways that you might use Socrative in the curriculum. Here are a few: as a lesson starter to review concepts from homework or the previous days lesson, to check for understanding as a lesson is presented, as a "Clicker" replacement, as an exit ticket at the end of the class/activity.

"**How could you adapt this activity to work with your students?"**

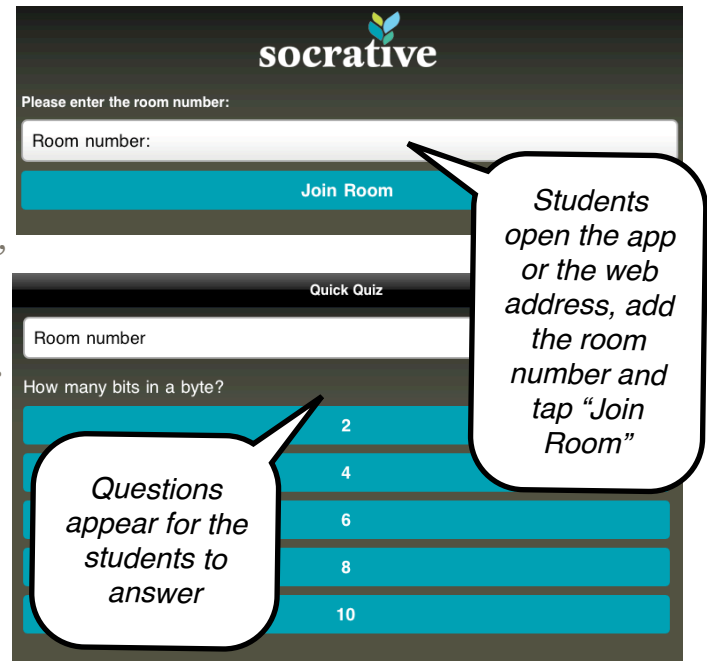